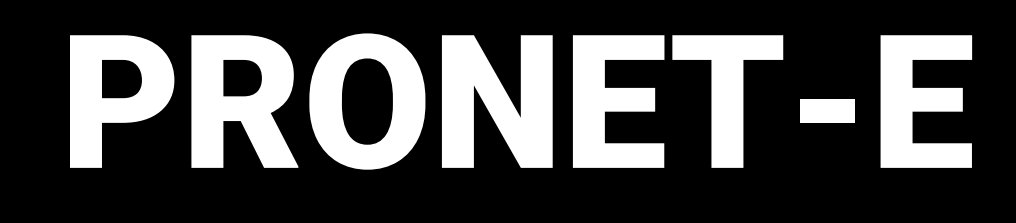

# Ethernet to DMX Stand-Alone interface

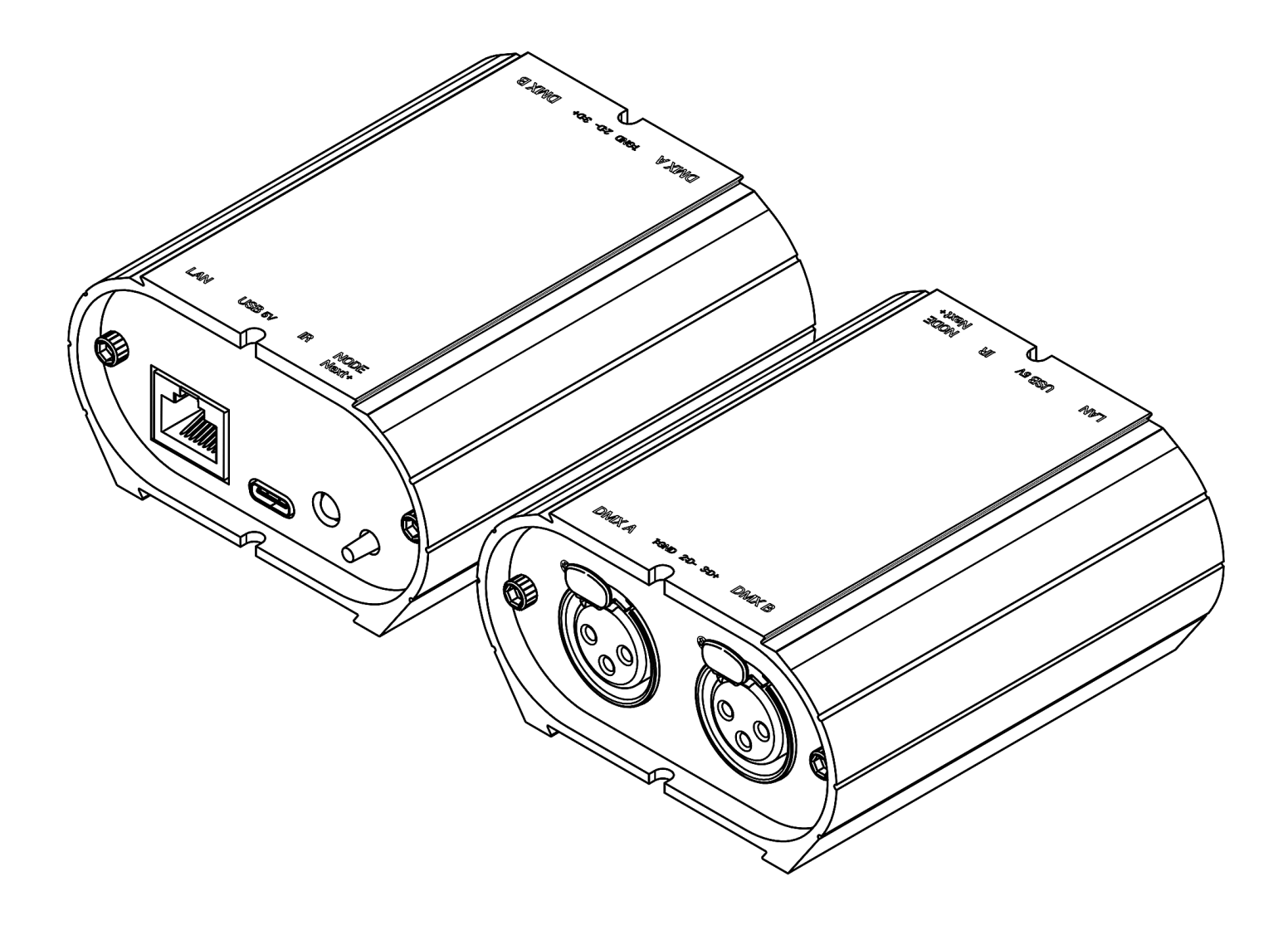

## Datasheet &

## Quickstart Guide

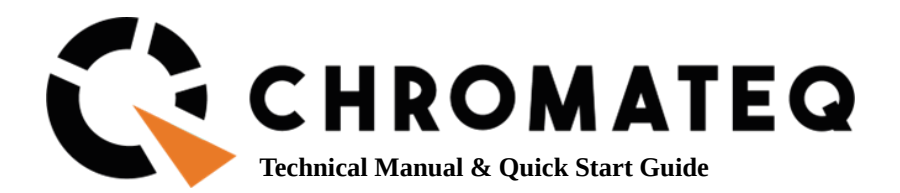

#### Congratulations on your purchase of a CHROMATEQ controller.

Please read this manual carefully and thoroughly before using the PRONET-E Chromateq.

The information presented here provides a useful introduction to the wide range of features, settings and functions available in this compact and versatile PRONET-E

The PRONET-E Technical Manual is written in English and French. (Le manuel technique du PRONET-E est rédigé en anglais et en français.)

All products and software are developed and designed in France.

#### CHROMATEQ SARL

191 Allée de Lauzard 34980 St Gély du Fesc FRANCE VAT: FR18521458034 Siret: 52145803400027 Web & E-mail: www.chromateq.com Phone: +33 952210755 / +86 13422062209 Whatsapp: +8613422062209 Wechat: Chromateq QQ: 2908265661

Twitter: https://twitter.com/Chromateq Facebook: https://www.facebook.com/ChromateqCompany/ YouTube: https://www.youtube.com/c/chromateq

- - - - - - - - - - - - - - - - - - - - - -

#### **Copyright Information and Disclaimer**

#### Copyright © 2021 - CHROMATEQ.All rights reserved.

No part of this publication may be reproduced, distributed or transmitted in any form or by any means whatsoever, including photocopying, recording or other electronic or mechanical methods, without the prior written permission of the publisher, except in the case of brief quotations in criticisms and certain other non-commercial uses permitted by copyright law.

For any request for authorization, write to the publisher at the address above.

#### **Trademark credits**

Microsoft and Windows are U.S. registered trademarks of Microsoft Corporations. Art-NetTM - Designed by and Copyright Artistic License Holdings Ltd. All other products mentioned herein may be trademarks of their respective ® companies.

#### **Package Contents**

1x PRONET-E 1x USB cable 1x Power supply 9-12V DC (Euro/US socket) 1x software download link and technical documentation

**Caution: Check the contents of the package and the condition of the interface after unpacking! Contact your supplier if something is missing or is damaged. Do not use the device if it appears to be damaged!**

### **Table des matières**

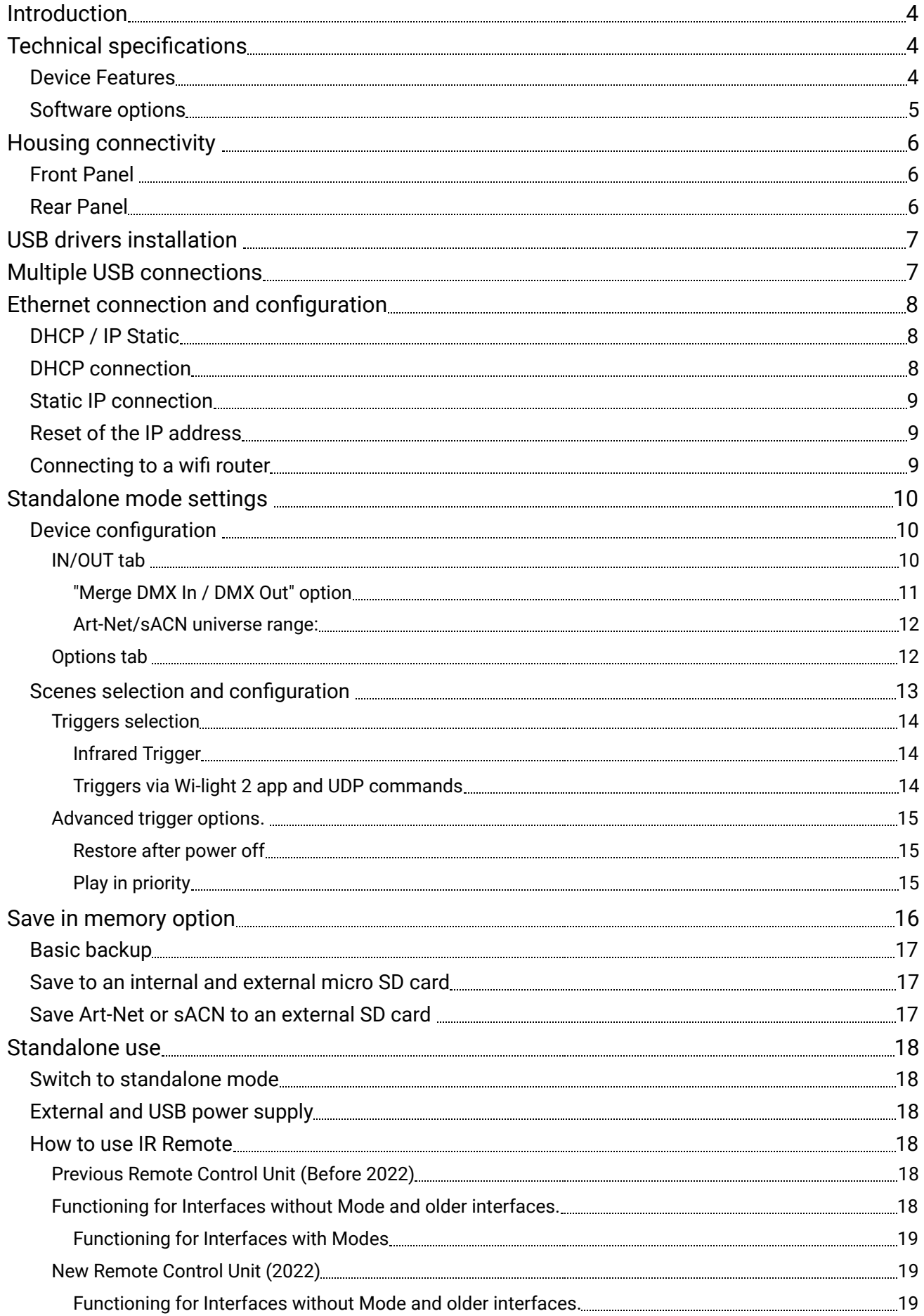

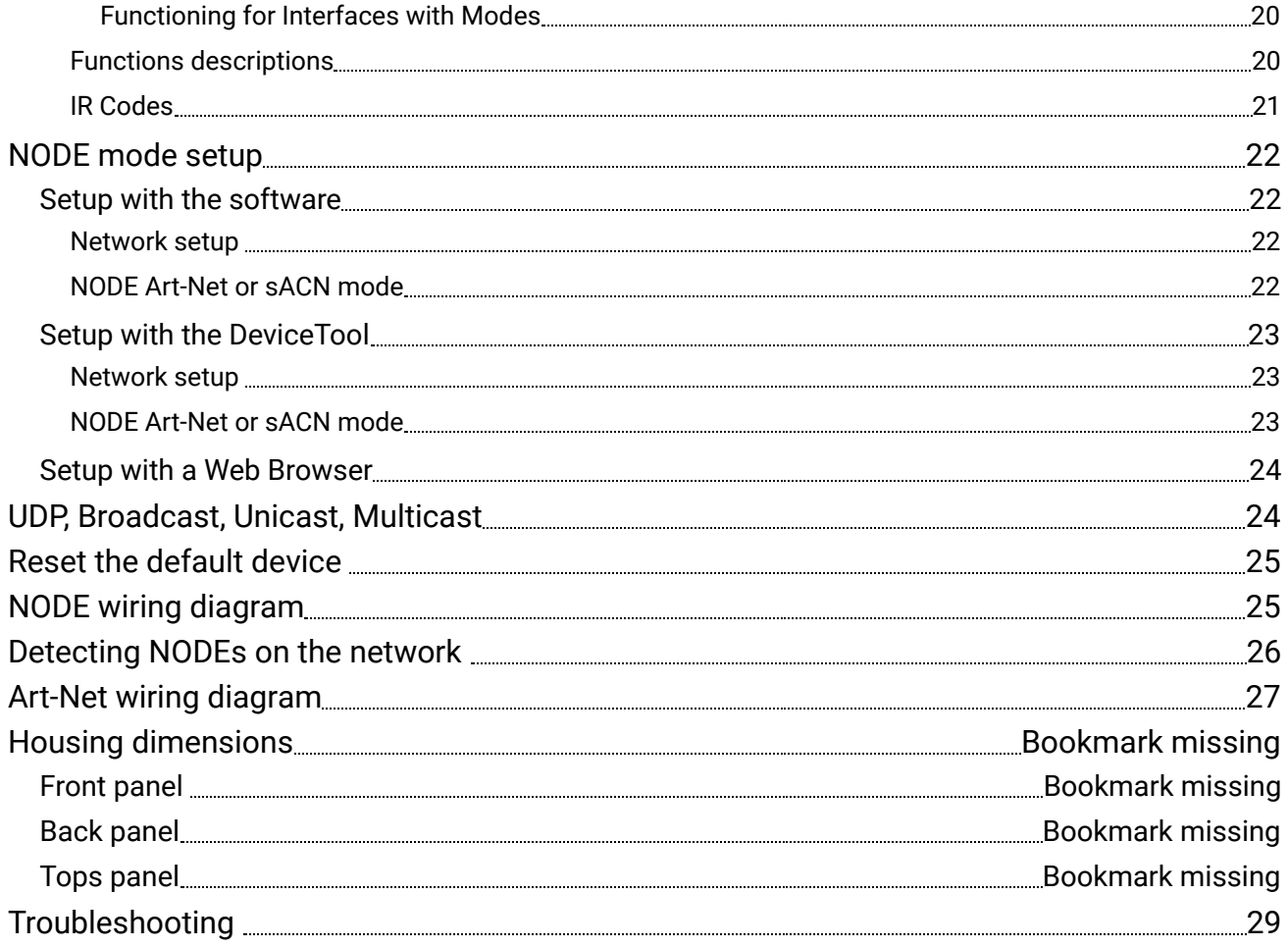

## <span id="page-4-0"></span>Introduction

**PRONET-E** is designed for demanding projects requiring a large number of DMX/Art-Net channels. The software offer up to 24-hour Audio and Video Timeline synchronisation, Midi Time Code, PC Clock triggers, and Live Timeline Record (on the fly).

#### **Objectives**

The purpose of this technical manual is to develop the options managed by the interface in standalone mode, refer to software manuals.

## <span id="page-4-1"></span>Technical specifications

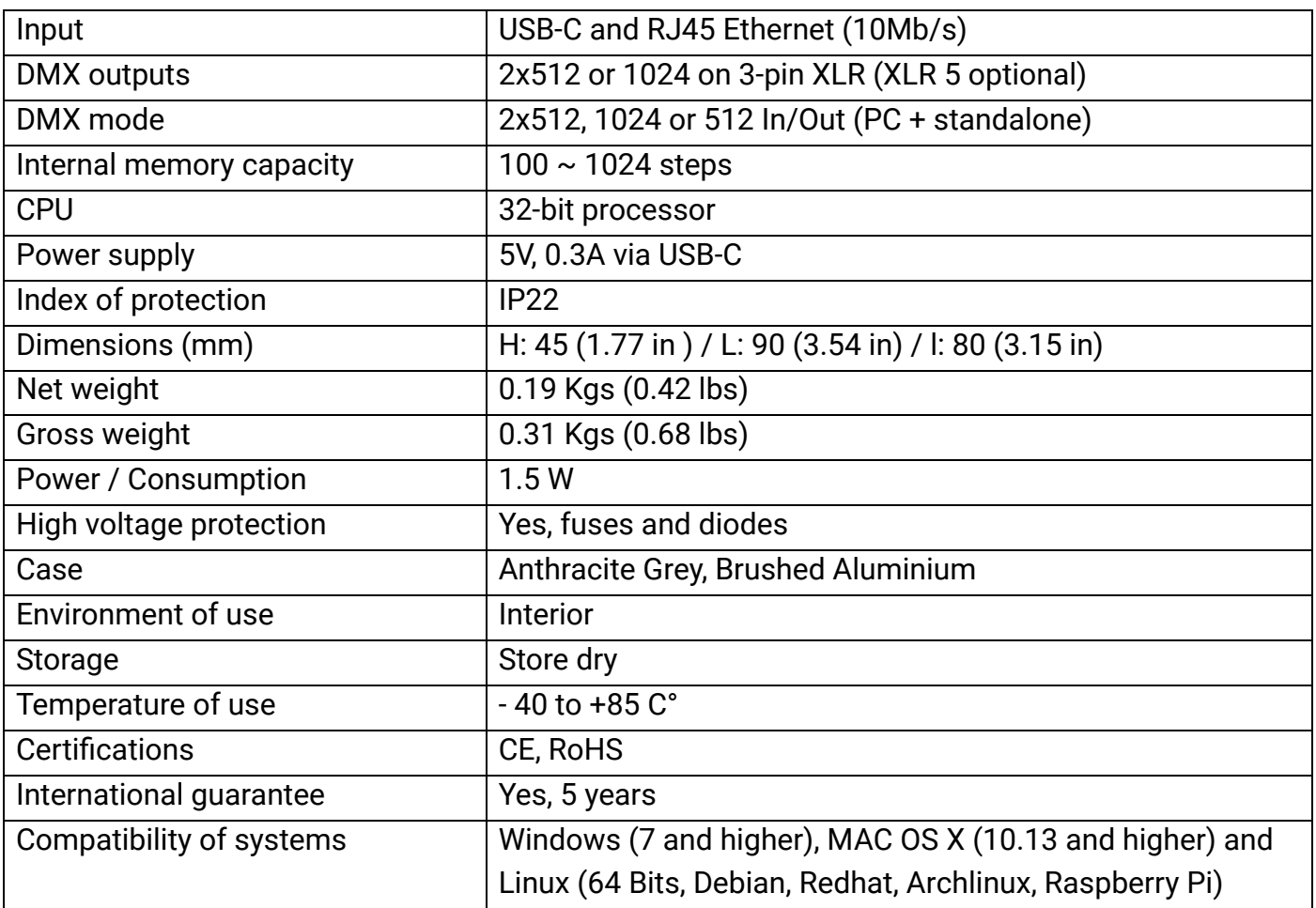

## <span id="page-4-2"></span>Device Features

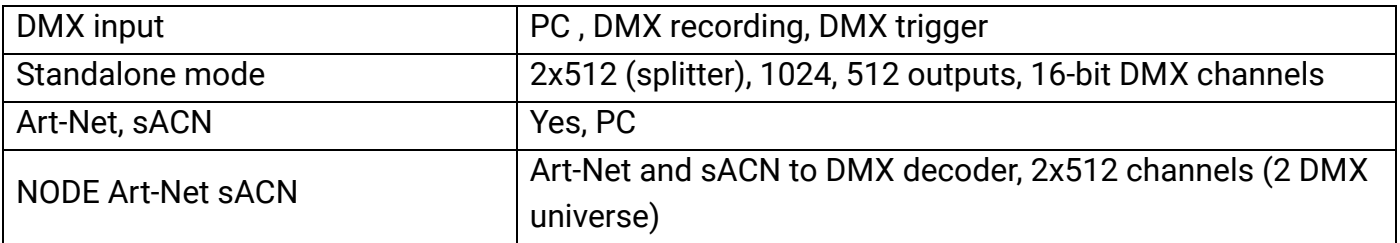

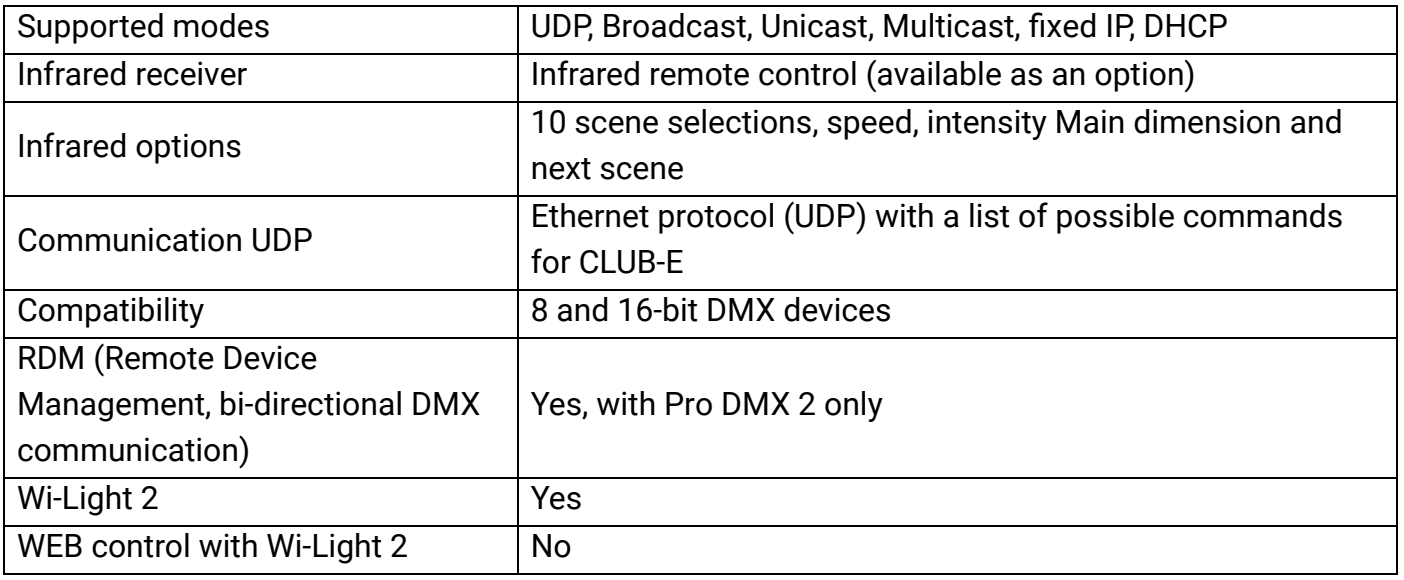

# <span id="page-5-0"></span>Software options

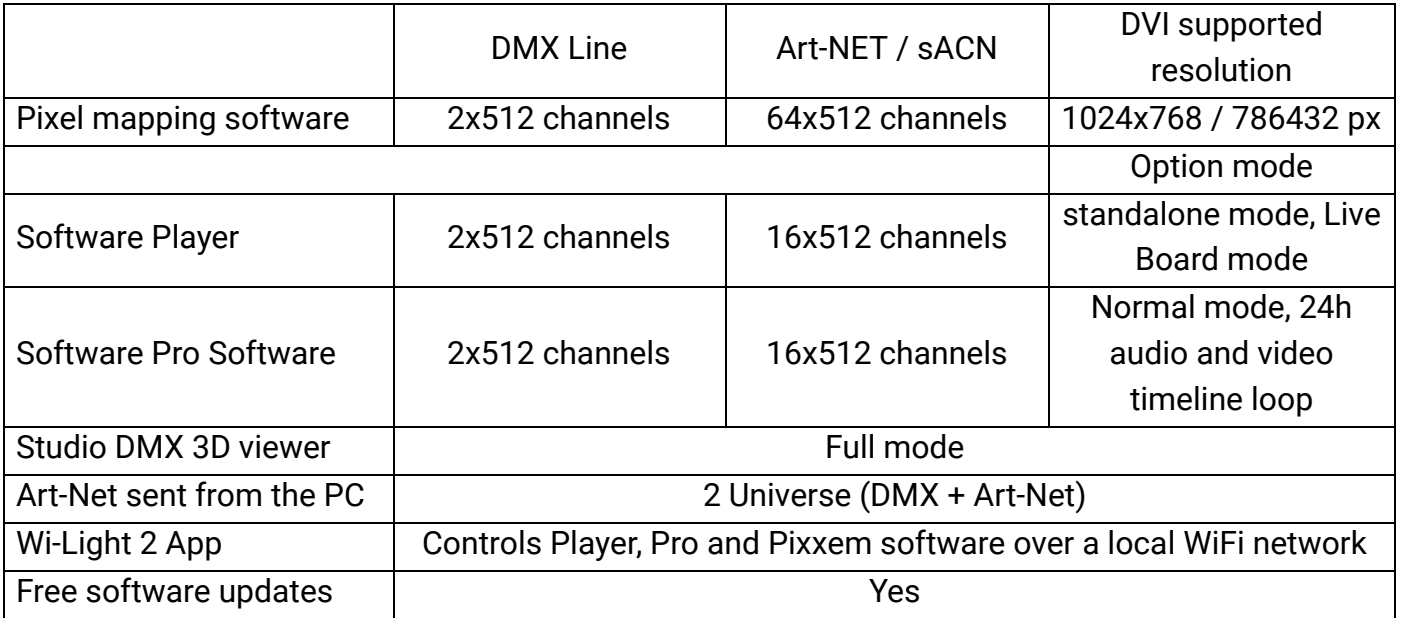

# <span id="page-6-0"></span>Housing connectivity

### <span id="page-6-1"></span>Front Panel

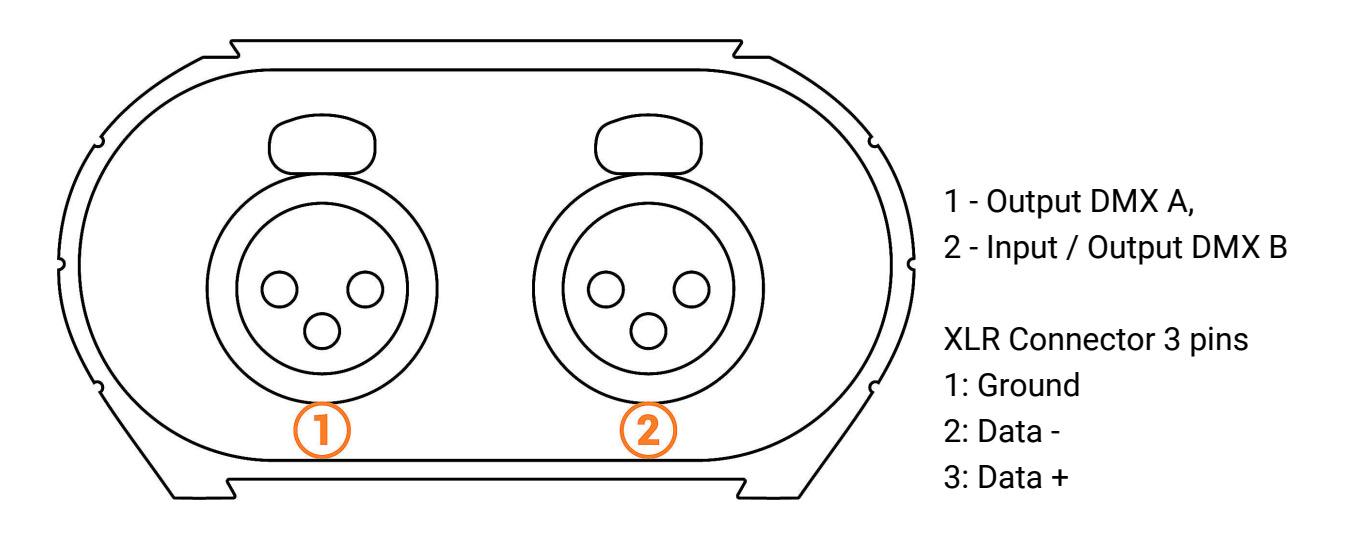

<span id="page-6-2"></span>Rear Panel

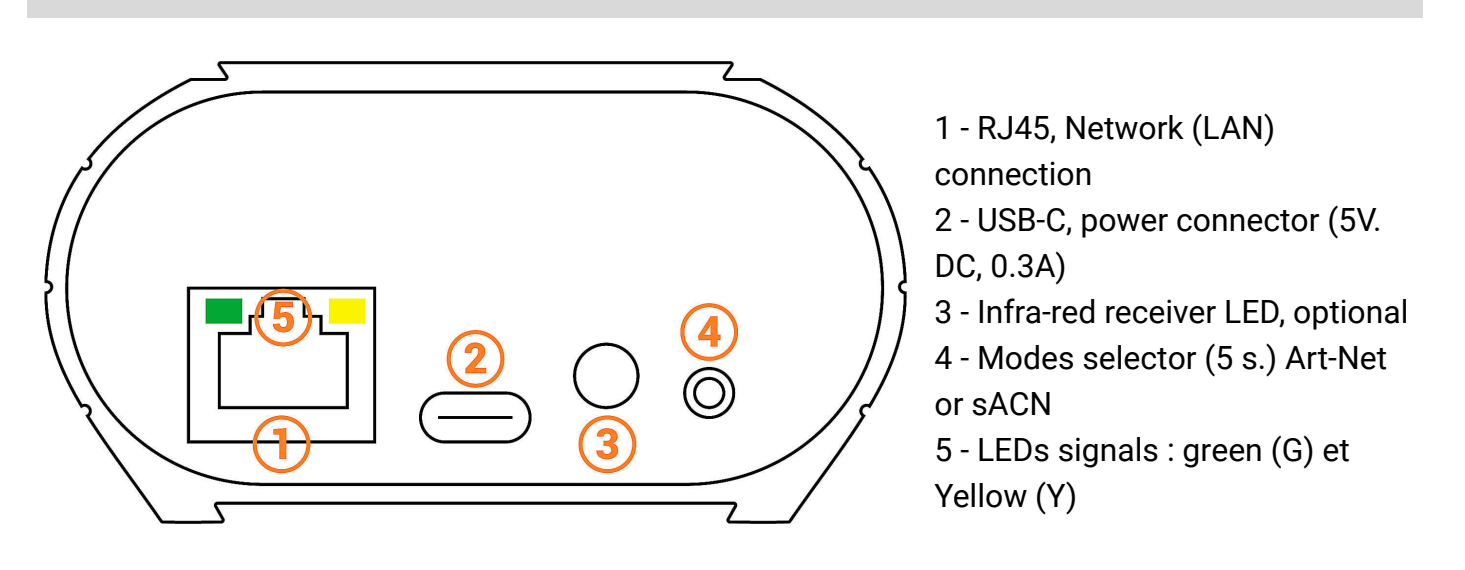

### **LED signal correspondence**

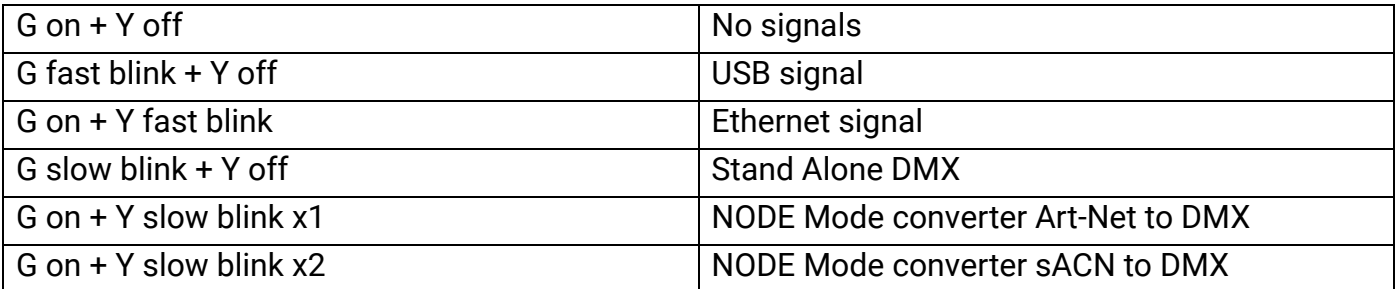

## <span id="page-7-0"></span>USB drivers installation

Install USB drivers to communicate with the device and change settings. Installation of USB drivers is required only for Windows at the end of installation. Drivers for Mac and Linux systems are installed automatically.

#### **USB drivers verification :**

In the Windows Device Manager. Check that the device icon is visible in "USB Bus Controllers".

Contrôleurs de bus USB ΨÔ **D** DMX512 Stand Alone Device

If drivers are not installed, the Windows Device Manager lists a device with a yellow warning.

Universal Serial Bus controllers CO DMX512 Stand Alone Device

On Mac OS, simply check the USB device tree to view "DMX 512 Stand Alone Device". On Linux, use the "lsusb" command to view "DMX 512 Stand Alone Device" as a list.

#### **After control software installation and USB drivers**

- Connect the device with the USB cable.
- Start the DEVICETOOL and select "Open USB Device" to change the settings.
- Start the software and menu "Tools", then "Options" to change the settings in the "Device" page.

All connected and detected devices are listed.

## Multiple USB connections

<span id="page-7-1"></span>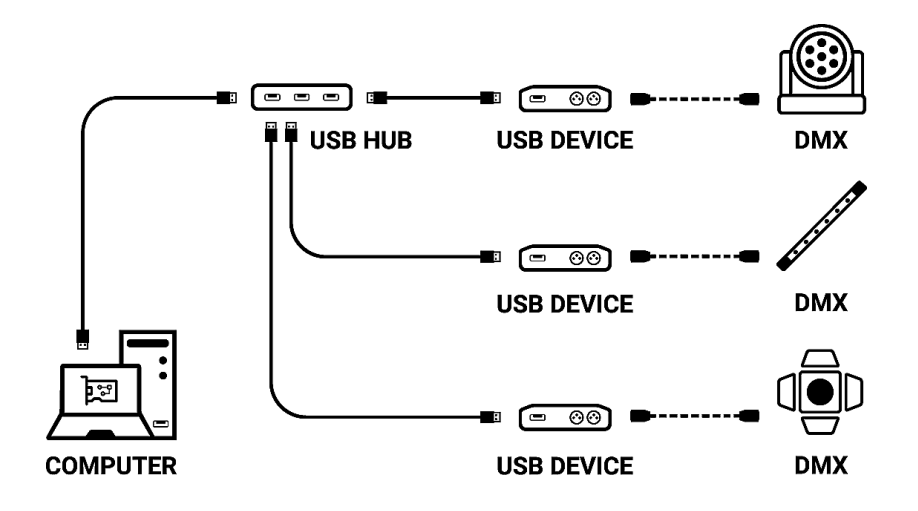

## <span id="page-8-0"></span>Ethernet connection and configuration

Establish Ethernet communication with the device to change its settings in the software options window or via the DEVICETOOL.

It can be done in several ways: Live, via an IP Switch or a Wifi router. The device is in DHCP mode by default.

#### **Initial steps required**

- Connect the device to the LAN or computer via an RJ45 Ethernet cable.
- Power the device via USB cable (5V DC, 0.3A).
- Connect the computer to the same network (LAN) or interface via an RJ45 Ethernet cable.

### <span id="page-8-1"></span>DHCP / IP Static

In DHCP mode, without responses from a DHCP server after a short time, the interface will use static IP mode with its default IP address and wait for the next DHCP request to use DHCP mode. It will therefore always be possible to connect directly to the computer in static IP MODE.The device is in DHCP mode by default.

### <span id="page-8-2"></span>DHCP connection

DHCP mode, allows you to communicate with devices through a DHCP server that automatically assigns and manages the IP addresses of each device.The DHCP server can be of Switch IP or Router type or other.

The device is in DHCP mode by default.

It is detected by software automatically when the computer is also connected in DHCP to the same network or with a static IP address of the same range.

DHCP benefit is that the DHCP server automatically manages the IP addresses of connected devices. So it is not necessary to know exactly the IP of your device to connect to it.However, IPs are regularly modified and can make the installation less reliable.

### **Setting up the DHCP connection**

- After the required initial steps are completed.
- If the device is in DHCP mode (default mode).
- Also configure the computer in DHCP mode.
- Start the software or DEVICETOOL by selecting "Open Ethernet Device"

### <span id="page-9-0"></span>Static IP connection

Static IP mode, allows you to communicate directly with an interface without necessarily going through another device such as IP switch or router or access point. It is also used on LANs without DHCP server.

Static IP mode also allows you to freeze a network configuration and provides better stability to installations designed with multiple devices thanks to an IP switch or routers.

The default static values of the device are: IP address: 192.168.0.5 Subnet mask: 255.255.255.0

#### **Setting up the Static IP connection**

- After the required initial steps are completed.
- If the device is in Static IP mode.
- Set the IP address of the computer to an identical IP address range of type 192.168.0.x.With "x" different than 5 to avoid identical IP conflicts on the network.
- Also set the subnet mask to 255,255,255.0.
- Start the software or application.

In an identical IP address range, the device will be recognized when software starts.

### <span id="page-9-1"></span>Reset of the IP address

If there is a default IP address not found, use the USB connection and software settings tools to check or change the device IP address.

### <span id="page-9-2"></span>Connecting to a wifi router

If the device's RJ45 port allows a wired connection to a local network, it is also possible to connect to it via WIFI via a WIFI router.

The illustration below is an example of a configuration using a third-party mini WiFi router to allow a wireless connection.Other descriptions of these routers can be "hotspot", "hub", "dongle", "bridge", "repeater", etc.

**Note:** Connect multiple devices to the WiFi router or extend the available RJ45 ports with a Swich IP.

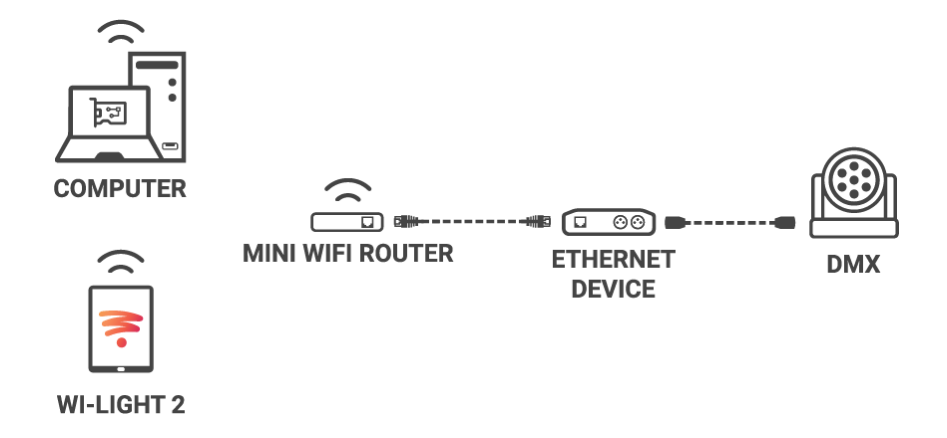

#### **Implementation of the WIFI network:**

- Set up the WiFi router as a Hotspot to create a new access point.
- Or configure the WiFi router as "Bridge" or repeater to join an existing network.
- It is possible to configure the router in Static IP or DHCP.
- In DHP (default mode of a router) IP addresses are dynamically assigned on the network by the DHCP server.
- After configuring the router, connect the RJ45 ports and configure the device in DHCP or static IP mode.
- Once the device is connected to the router, it can be used and visible on the network.

# Standalone mode settings

<span id="page-10-0"></span>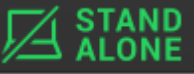

In standalone mode of the control software, **EXPLALONE** configure the device according to the available options then select and configure the triggers of scenes to be written in memory.

### <span id="page-10-1"></span>Device configuration

### <span id="page-10-2"></span>**IN/OUT tab**

Select a DMX input/Output configuration of the interface from the drop-down menu

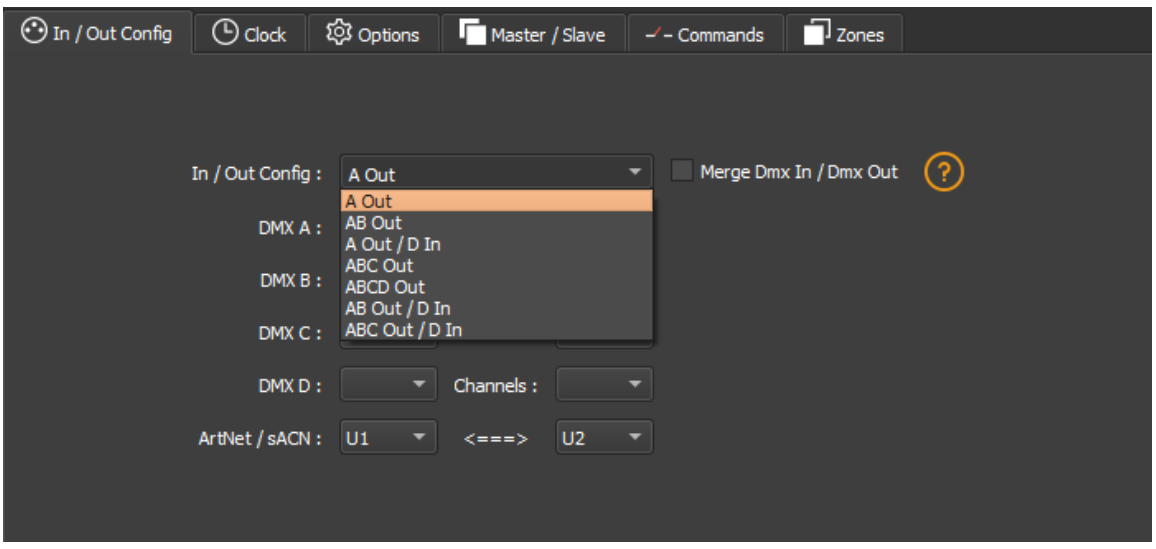

Available configurations will be displayed depending on the connected device depending on whether it has 1.2 or 4 DMX lines.

- **A OUT** Assigns 1 output universe on the DMX line(s), for devices that have more than 1 DMX lines duplicate the universe on each.
- **AB OUT** Assigns 1 different output universe on 2 DMX lines, for devices that have 4 DMX lines duplicates the first 2 lines on the next 2 lines.
- **A OUT/B or D IN -** Assigns 1 output universe on the first line(s) and uses the last DMX line as DMX input.
- **● ABC OUT** Assigns 1 different universe output on the first 3 DMX lines.
- **● ABCD OUT** Assigns 1 different universe output on 4 DMX lines.
- **● AB OUT / D IN** Assigns 1 different output universe on the first 2 lines and uses the last DMX line as DMX input.
- <span id="page-11-0"></span>**• ABC OUT / D IN -** Assigns 1 different output universe on the first 3 lines and uses the last DMX line as DMX input.

### "Merge DMX In / DMX Out" option

### **Available with interfaces with more than 2 or 4 DMX lines.**

Enable the option to re-inject line configured as an input (IN) to the line(s) configured in DMX outputs and thus merge them.

The merged DMX levels are compared and the highest is retained. We are talking about HTP (Highest Takes Priority).

Maintain manual control on some circuits with an external DMX console.

Create a multi-zone system by merging several cascading interfaces to obtain only one common DMX line.

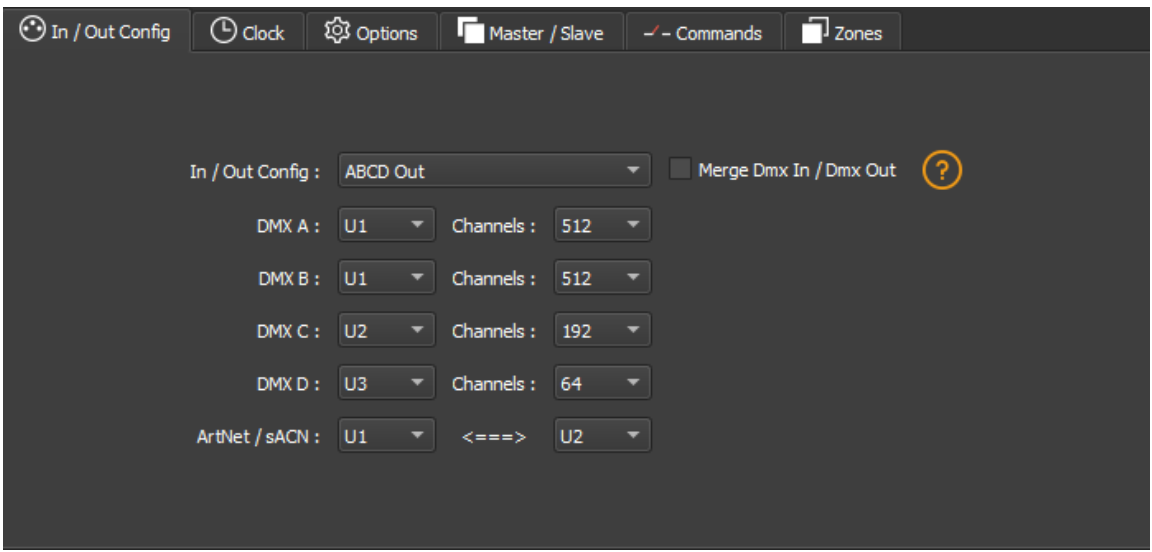

Assign any universe of the software to any DMX line assigned to output, choosing line by line (U1, U2...).

Optimize the size of shows saved in memory by reducing the number of circuits per universe depending on the channels used.

**Example:** If 150 channels are used in the show, select only the nearest higher value, here 192.

#### Art-Net/sACN universe range:

Define the starting universe and the finish universe to write in memory on an external SD card for an Art-Net/sACN show.

Cf: *"Saving Art-Net or sACN to an external SD card"*

### **Options tab**

<span id="page-12-1"></span><span id="page-12-0"></span>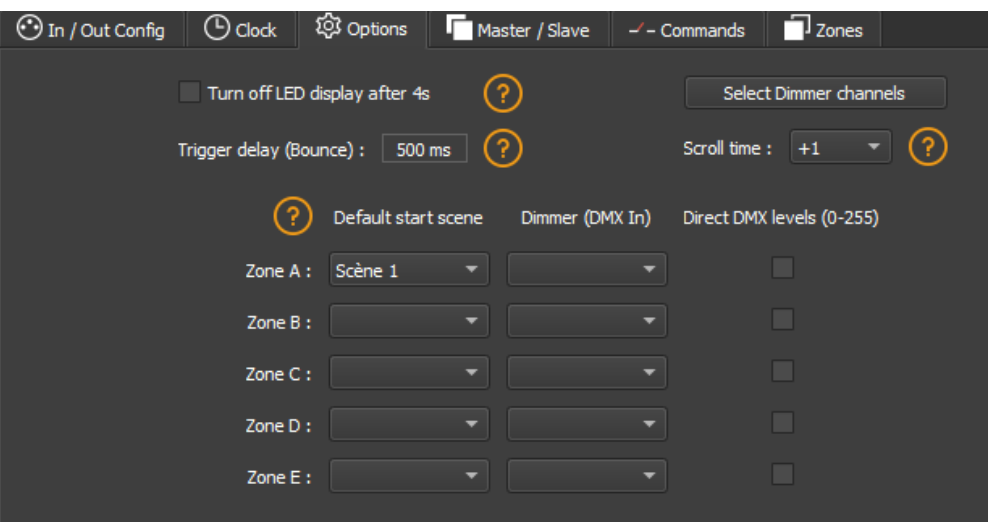

For devices with an LED display, turn it off after 4 seconds of inactivity by checking the option.

Select a default scene to play automatically after the interface is turned on (with USB or external power supply). For multi-zones devices it is possible to set a default scene for each area.

**Note:** The selected default start scene loses its priority if another scene uses the "Restore if power off" option.

Cf: *"Advanced trigger options"*

Configure the "Select Dimmer channels" option to select separately the Dimmer or RGBW light intensity channels that will be controlled directly by Dimmer mode, dry contacts or via the infrared remote control.

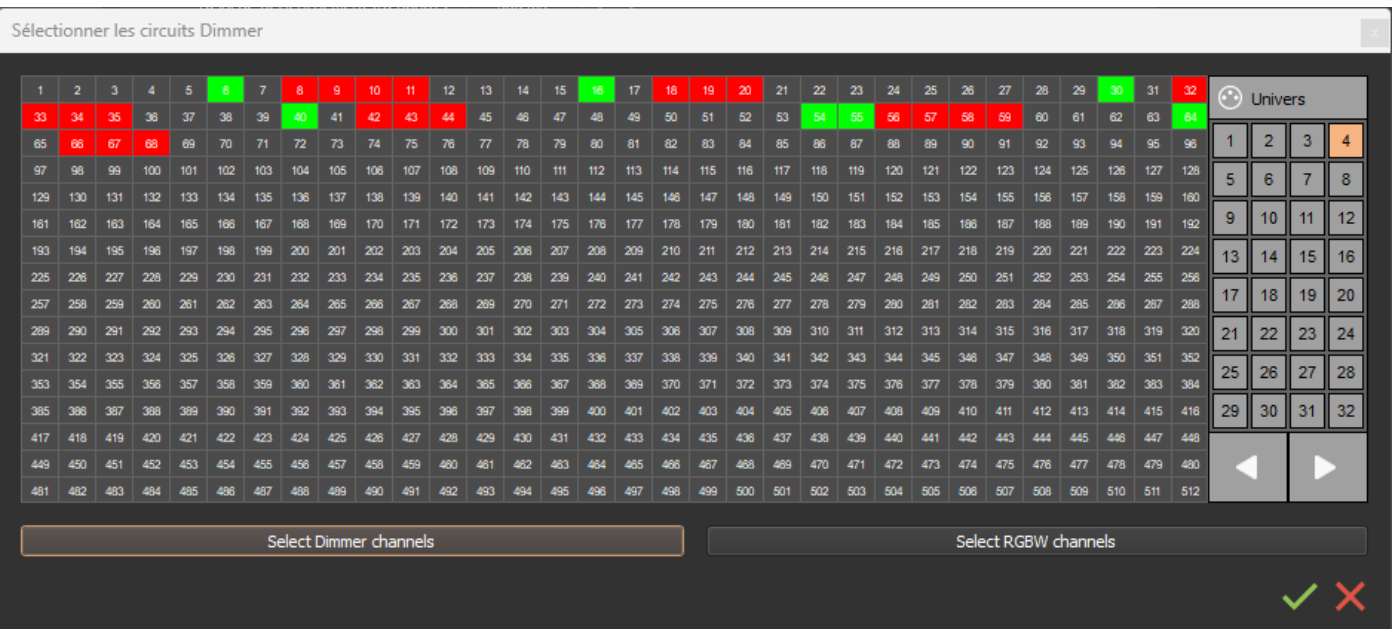

## <span id="page-13-0"></span>Scenes selection and configuration

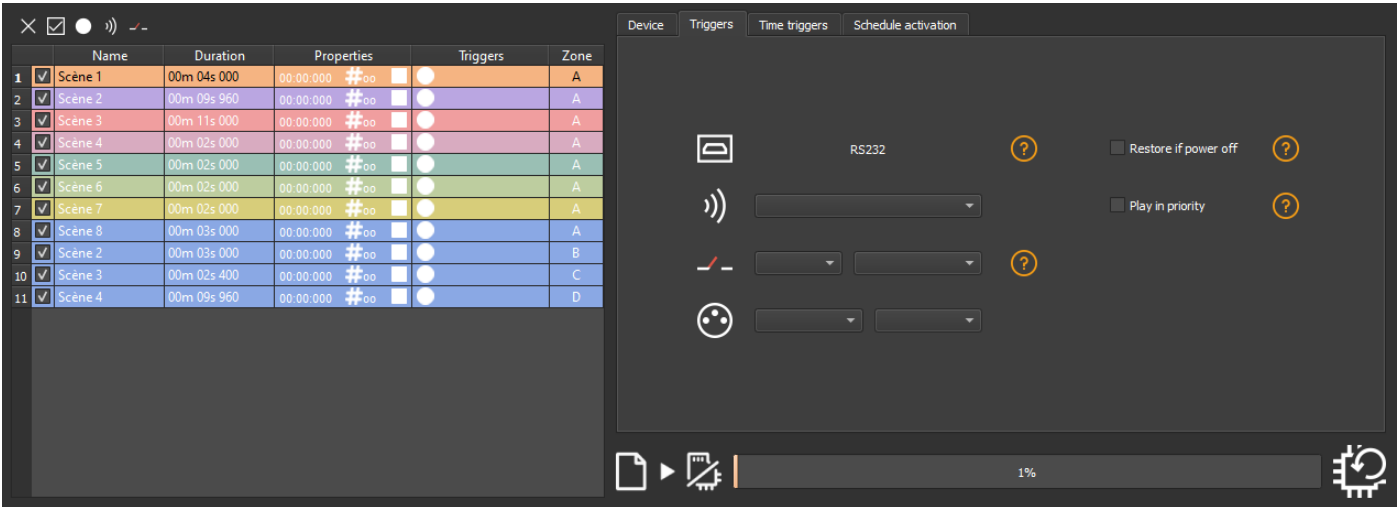

Check to select the scenes to write in memory and assign triggers from those available by your device.

### <span id="page-14-0"></span>**Triggers selection**

In the "Triggers" tab, select and assign different types of triggers.

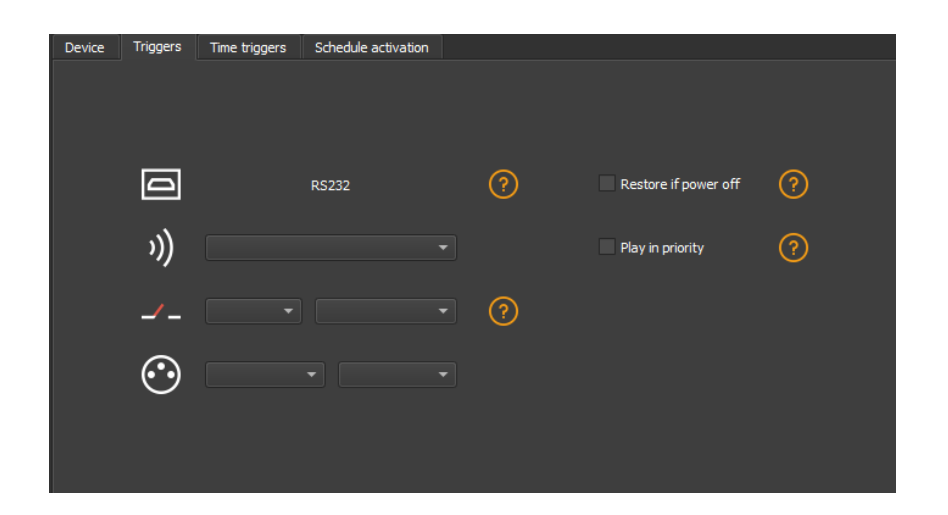

#### <span id="page-14-1"></span>Infrared Trigger

For devices that do not have this trigger option an Infrared kit is available containing an IR receiver and a remote control.

Cf: *"use of the remote control by infrared"*

Select a scene from the list and assign it a remote control button from the 15 available buttons.

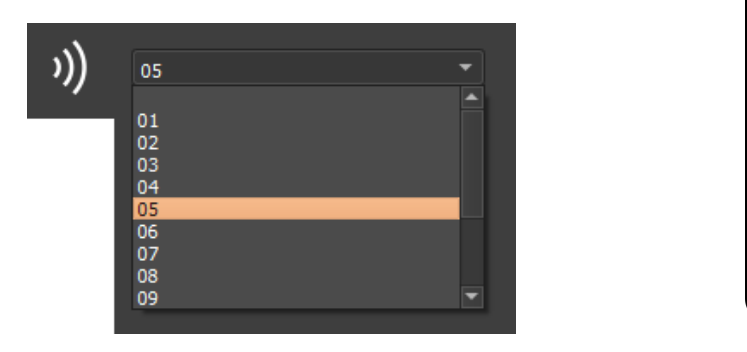

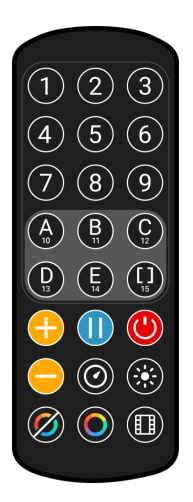

Automatically assign buttons to all scenes in the list by clicking the Infrared icon on the scene list toolbar.

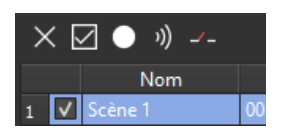

#### <span id="page-14-2"></span>Triggers via Wi-light 2 app and UDP commands

When connected to a local network with a WIFI access point, it is possible to trigger and control the interface with the Wi-Light 2 app for Android and iOS when it runs in standalone mode.This

local mode is also available on the internet with the Web Remote option.

Each device, interface and mobile, must be connected to the same access point in DHCP (recommended) or fixed IP mode.The application will then detect the interface and display the list of scenes and other possible controls and commands. The Web Remote control option requires you to create a user account and save your interfaces locally first. Please refer to the Wi-Light 2 manual to use this mode.

The Wi-Light 2 app uses an open protocol for developers with standard communication based on simple UDP commands.

Third-party software can establish UDP communication with the software/interface and control it using predefined JSON commands.Option only available with interfaces with an Ethernet port.(see "Communication Development Kit User Manual")

### **Advanced trigger options.**

<span id="page-15-0"></span>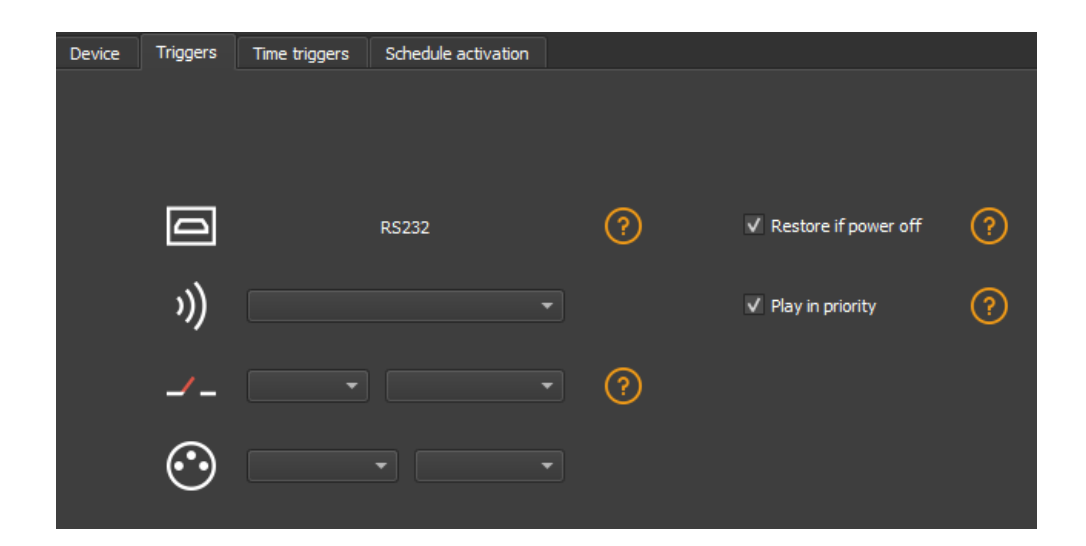

#### <span id="page-15-1"></span>Restore after power off

By checking this option in the "Triggers" tab, the selected scene takes priority on the boot scene (see *"Options tab"*) when the power supply is restored.

If all scenes have the option checked, the last active scene is replayed.

### <span id="page-15-2"></span>**Play in priority**

By checking this option in the "Triggers" tab, the selected scene plays continuously until its end, without taking into account other triggers, except for time triggers and physical buttons on the device.

# Save in memory option

Check scenes that need to be saved in memory.

<span id="page-16-0"></span>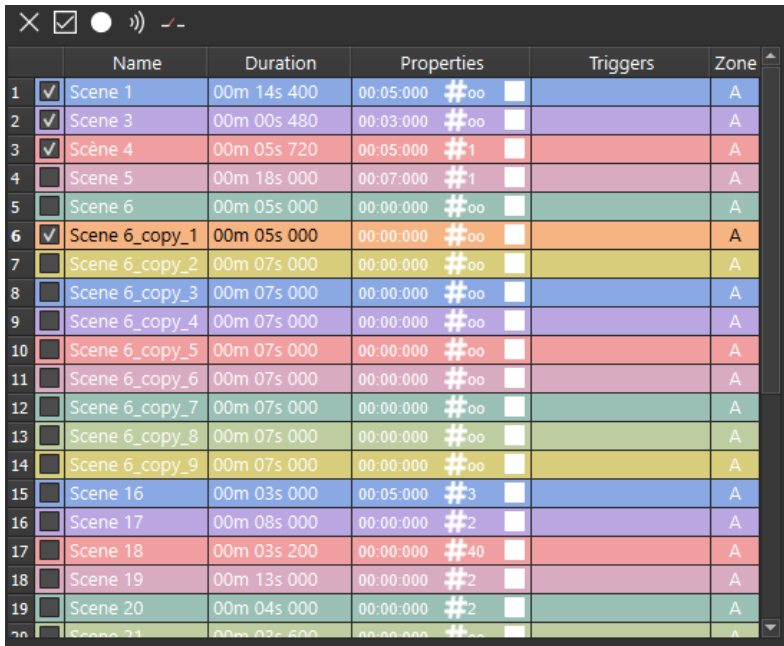

#### Click on the "Write in Memory" button

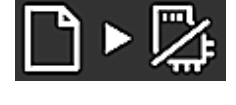

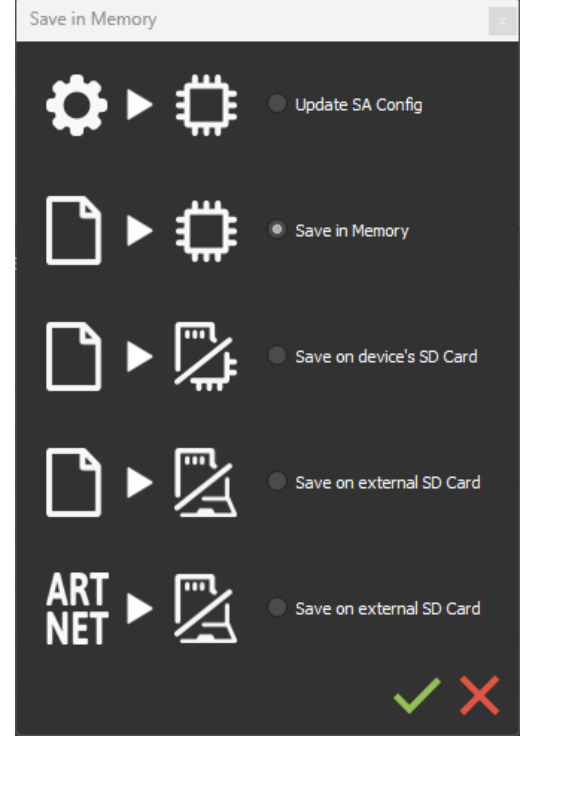

Select the desired option in the Scenes Write window.

### <span id="page-17-0"></span>Basic backup

**Write standalone configuration:** Change only certain settings in the configuration of a show already written in memory. Reduces backup time.

**Write to Memory:** Default backup in the internal memory of the device.

## <span id="page-17-1"></span>Save to an internal and external micro SD card

#### **For devices with a micro SD port.**

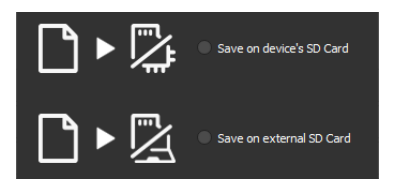

Save scenes to a micro SD card (Class 10) installed in the device's SD card reader or in the computer drive.The card must be CLASS 10, formatted in FAT or FAT 32 with a maximum capacity of 256 GB.It is recommended to use the largest allocation unit size available when formatting.

**Write to the SD card of the device:** SD card installed in the interface drive

**Write to an external SD card:** SD card connected to the computer Note: Save to the root directory of the SD card.

### <span id="page-17-2"></span>Save Art-Net or sACN to an external SD card

#### **For devices with a micro SD port and an Ethernet port.**

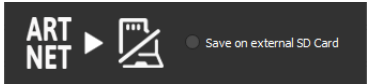

**Art-Net -** Write to an external SD card: Save up to 8 universes only on micro SD to render an Art-Net or sACN show independently.

Set the universe range in the IN/OUT config tab.Cf:

Pre-commissioning verification:

Connecting the RJ45 cable before power on.

Connection to the local network.Cf: "Ether Ethernet connection and configuration" Configuring the device in Art-net or sACN mode via the software or DeviceTool.

**Note:** Once in Art-Net (Ar) or sACN (AC) mode, the interface is no longer visible on the local network.

In Art-Net the interface will use Broadcast to play the show on the network. In sACN the interface will use the Multicast to play the show on the network.

## <span id="page-18-0"></span>Standalone use

### <span id="page-18-1"></span>Switch to standalone mode

The interface switches to standalone mode automatically after 5 seconds after power on and if no software connection is made.

### External and USB power supply

The external power supply is only used for "Autonomous" mode.But it is possible to connect a USB cable and power supply at the same time, even if this configuration is not recommended.If a USB cable is connected to the interface when running in standalone mode, the device will detect a possible connection to a computer but this will not affect the scenes that play.

### <span id="page-18-3"></span>How to use IR Remote

Infrared Remote triggers work in Stand Alone and in Live mode when "Get Stand Alone Triggers" is

checked in software option window, at the bottom of "Device" section.

<span id="page-18-4"></span><span id="page-18-2"></span>V Get Stand Alone triggers

### **Previous Remote Control Unit (Before 2022)**

#### <span id="page-18-5"></span>Functioning for Interfaces without Mode and older interfaces.

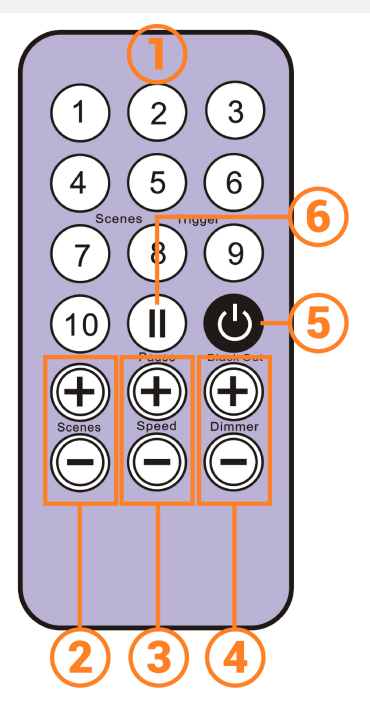

- 1. **Scene trigger buttons** (1 to 10) assigned via the software.
- 2. **Scene selector**, next or previous.
- 3. **Speed value**, increase & decrease
- 4. **Dimmer value**, increase & decrease
- 5. **Blackout:** Stops the current scene and plays the scene 00. All DMX levels are set to zero.
- 6. **Pause:** Freezes the current scene in its state

#### Functioning for Interfaces with Modes

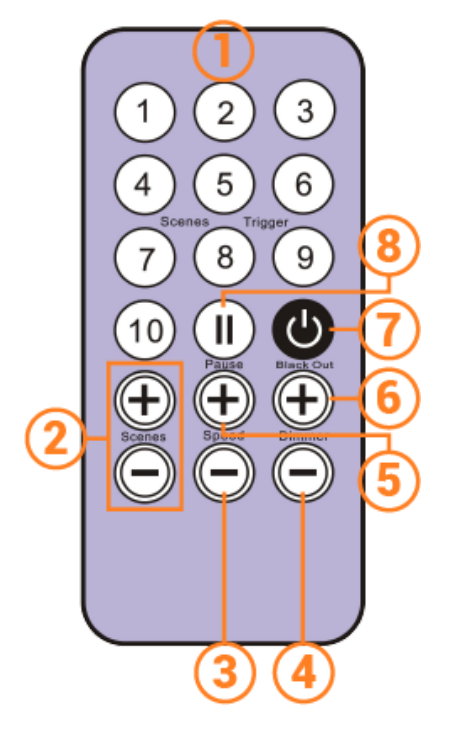

- <span id="page-19-0"></span>1. **Scene trigger buttons** (1 to 10) assigned via the software
- 2. **Increase or decrease** the value of the selected mode: Scene +/-, Dimmer +/-, Speed +/-, Color +/-.
- 3. **Color mode**
- 4. **Scene mode**
- 5. **Dimmer mode**
- 6. **Speed mode**
- 7. **Blackout:** Stops the current scene and plays the scene 00. All DMX levels are set to zero.
- 8. **Pause:** Freezes the current scene in its state.

### **New Remote Control Unit (2022)**

#### Functioning for Interfaces without Mode and older interfaces.

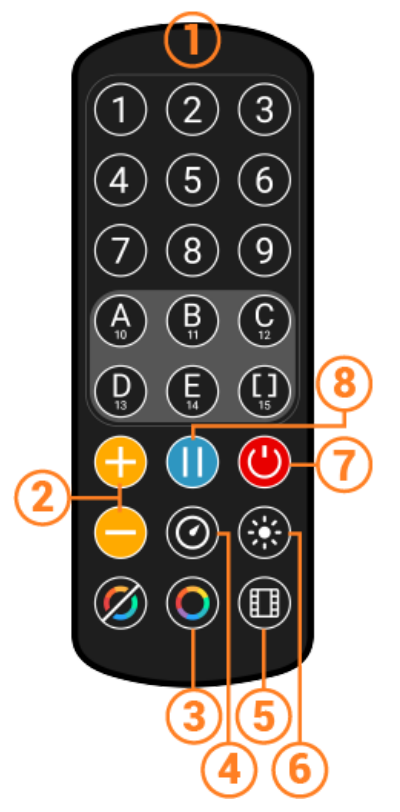

- <span id="page-19-1"></span>1. **Scene trigger buttons** (1 to 10) assigned via the software.
- 2. **Scene selector**, next or previous.
- 3. **Speed value** decrease
- 4. **Speed value** increase
- 5. **Dimmer value** decrease
- 6. **Dimmer value** increase
- 7. **Blackout:** Stops the current scene and plays the scene 00. All DMX levels are set to zero.
- 8. **Pause:** Freezes the current scene in its state

### Functioning for Interfaces with Modes

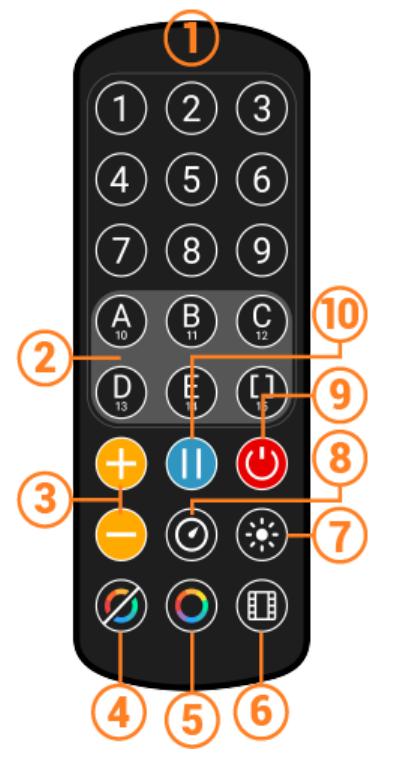

- <span id="page-20-0"></span>1. **Scene trigger buttons** (1 to 15) assigned via the software Trigger 1 to 15 with 1 Zone. Trigger 1 to 9 with several Zone.
- 2. **5 Control Zones** available: A, B, C, D, E and Global Zone: [ ] to trigger each Zone in the same time.
- 3. **Increase or decrease** the value of the selected mode: Scene +/-, Dimmer +/-, Speed +/-, Color +/-.
- 4. **Release Color mode**
- 5. **Color mode**
- 6. **Scene mode**
- 7. **Dimmer mode**
- 8. **Speed mode**
- 9. **Blackout:** Stops the current scene and plays the scene 00. All DMX levels are set to zero.
- <span id="page-20-1"></span>10.**Pause:** Freezes the current scene in its state.

### **Functions descriptions**

**Scene +/-:** Each push selects the next or previous scene of the current Zone. Scene are play immediately.

**Master Dimmer:** Increases or decreases the RGB, CMY and dimmer channels of the current zone. The CMY, RGB, Dimmer channels are defined in the Profile of the fixture and the stand-alone mode.

**Scene Speed:** Increases or decreases the speed of the current scene in the current zone. A different speed can be chosen separately for each scene.

**Zones:** Choose a Zone (A,B,C,D,E or Global [ ]). Then select a scene or mode to trig in the selected zone.

**Modes:** Select a Mode from Speed, Dimmer, Color or Scenes, then use +/- to change values.

### <span id="page-21-0"></span>**IR Codes**

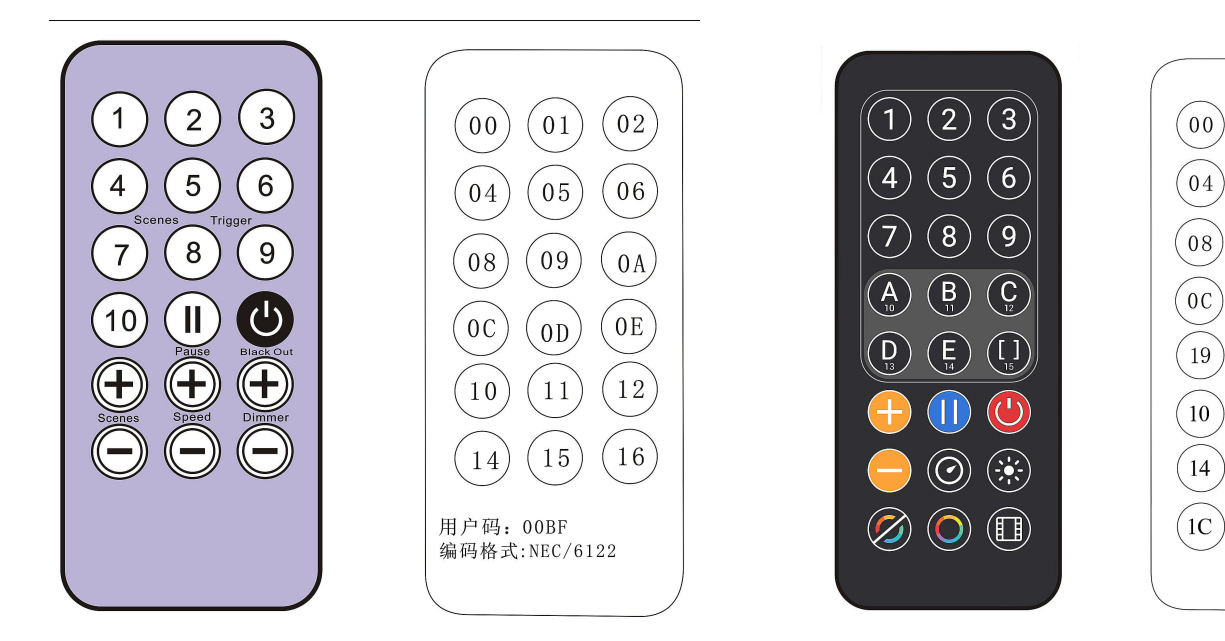

 $\binom{}{01}$ 

 $(05)$ 

 $(09)$ 

 $_{(17)}$ 

 $(1A)$ 

 $(0D)$ 

 $(11)$ 

 $(15)$ 

 $\binom{0}{2}$ 

 $(06)$ 

 $(0)$ 

 $(18)$ 

 $\binom{1}{B}$ 

 $(0E)$ 

 $\binom{12}{}$ 

 $(16)$ 

## <span id="page-22-0"></span>NODE mode setup

### <span id="page-22-1"></span>Setup with the software

### <span id="page-22-2"></span>**Network setup**

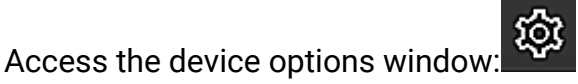

In the "Ethernet" tab, check "DHCP" to put the device in DHCP mode and apply.

To put the device in static IP mode, uncheck "DHCP" and enter the IP address, subnet mask, gateway, and name, then apply.

### <span id="page-22-3"></span>**NODE Art-Net or sACN mode**

The device's Node mode makes it possible to convert Art-Net and sACN signals to DMX.

In the Node part, select Node Art-Net to change the settings you want.

It is possible to configure names with "Short Name" and "Long Name".

It is possible to change the DMX ports or outputs of the Node by modifying the "SubNet" and "DMX Universe", and then apply.

Select Node sACN to choose DMX and applied Universes.

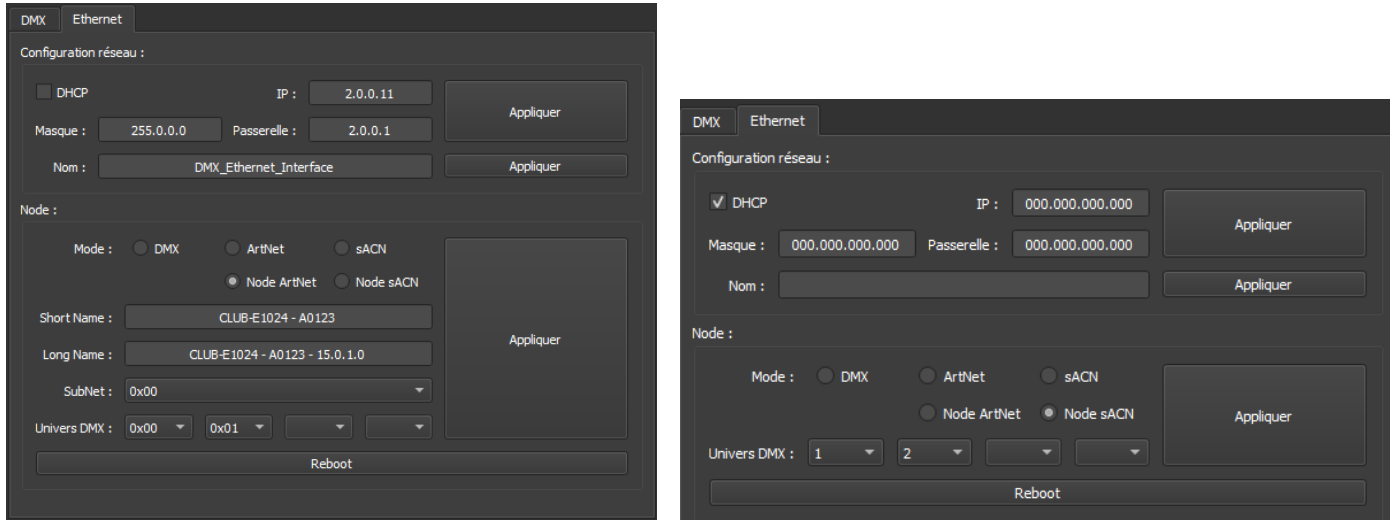

**Press "Apply" to take into account the new settings.**

**To use the device in the selected mode, you must restart the device after configuration by unplugging it from the power supply.**

It is also possible to switch between Art-Net and sACN mode with long support (5s.) on the Device Mode button and following the network configuration of the device.

### <span id="page-23-1"></span><span id="page-23-0"></span>**Network setup**

Open the device via USB or Ethernet with the option "Open USB Device" or Open "Ethernet Device. Select the "Network" tab.

In the "Ethernet" tab, check "DHCP" to put the device in "DHCP" mode and apply.

To put the device in static IP mode, uncheck DHCP and enter the IP address, subnet mask, gateway, and name, then apply.

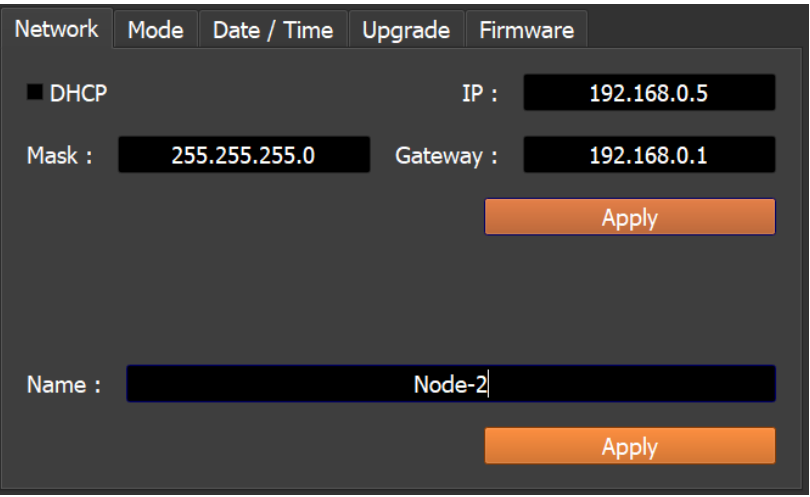

### <span id="page-23-2"></span>**NODE Art-Net or sACN mode**

The device's Node mode makes it possible to convert Art-Net and sACN signals to DMX.

Open the device via USB or Ethernet with the option "Open USB Device" or Open "Ethernet Device. Select the "Fashion" tab.

Select Node Art-Net to change the desired settings.

It is possible to configure names with "Short Name" and "Long Name".

It is possible to change the DMX ports or outputs of the Node by modifying the "SubNet" and "DMX Universe", and then apply.

Select Node sACN to choose DMX and applied Universes.

#### **Press "Apply" to take into account the new settings.**

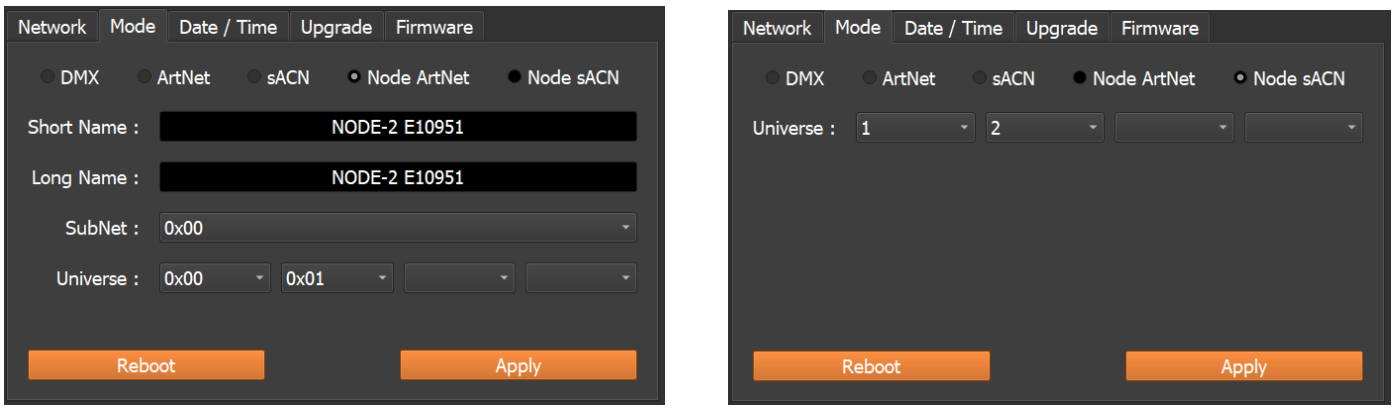

**To use the device in the selected mode, you must restart the device after configuration by unplugging it from the power supply.**

It is also possible to switch between Art-Net and sACN mode with long support (5s.) on the Device Mode button and following the network configuration of the device.

### <span id="page-24-0"></span>Setup with a Web Browser

This feature is not currently available.

## <span id="page-24-1"></span>UDP, Broadcast, Unicast, Multicast

Art-Net and sACN are communication protocols based on the UDP/IP standard. These 2 protocols integrate DMX frames into Ethernet frames allowing simpler and more convenient wiring with the use of IP switches or WIFI terminals.

Several DMX lines can be encapsulated in an Ethernet frame and therefore reduce wiring to 1 single Ethernet line for X DMX lines.

Art-Net network data is transmitted in broadcast or unicast mode.

Unicast is preferable when using multiple devices on the network and when managing more than 10 DMX universes.

sACN network data is transmitted in Unicast and Multicast.

## <span id="page-25-0"></span>Reset the default device

To restore the default values and reset your device, reconfigure the device via USB or Ethernet with the software or DEVICETOOL or application and restart it to take into account the new mode and settings.

It is also possible to change mode directly on the device with a 5 second long press on the mode button.

# <span id="page-25-1"></span>NODE wiring diagram

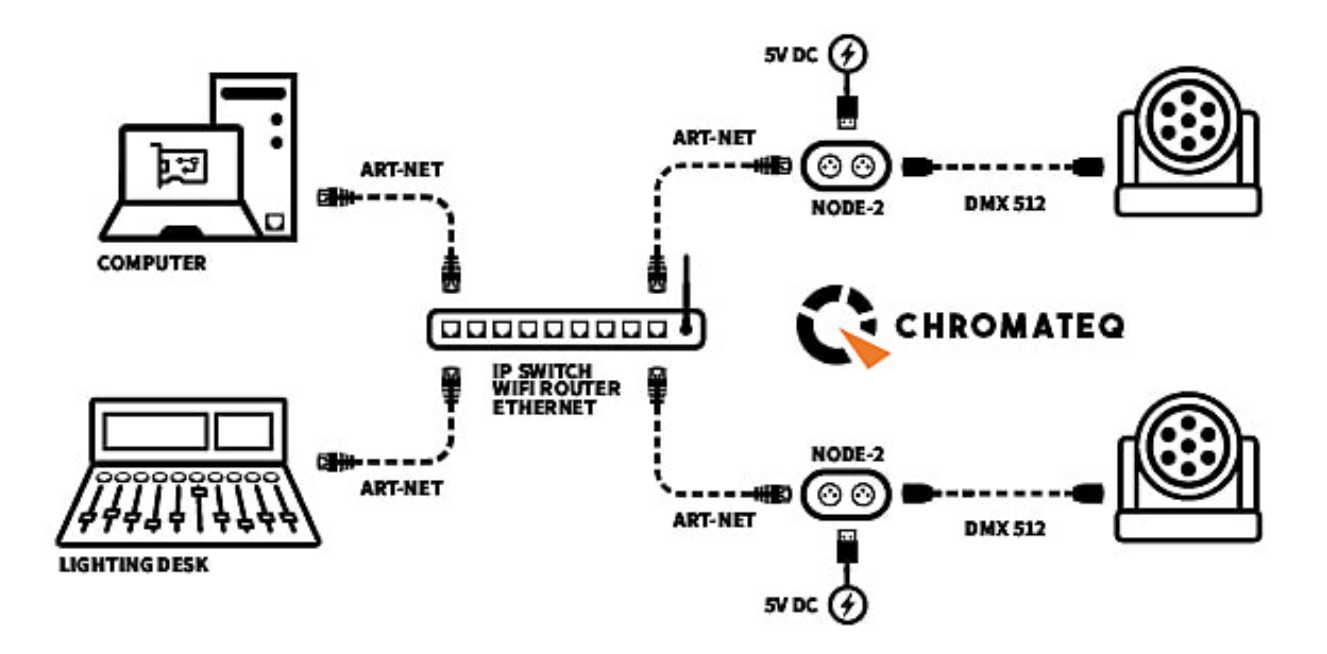

## <span id="page-26-0"></span>Detecting NODEs on the network

It is possible to connect multiple devices to the same network in order to multiply the DMX output universes.

### **Audit of previous steps**

- **●** Assigning IP addresses and subnet masks.
- Configuring devices via the software or DeviceTool.
- Connecting devices to the network.
- Powering devices.

If the steps have been followed, the devices are visible on the network by the software or by other devices compatible with Art-Net frames.

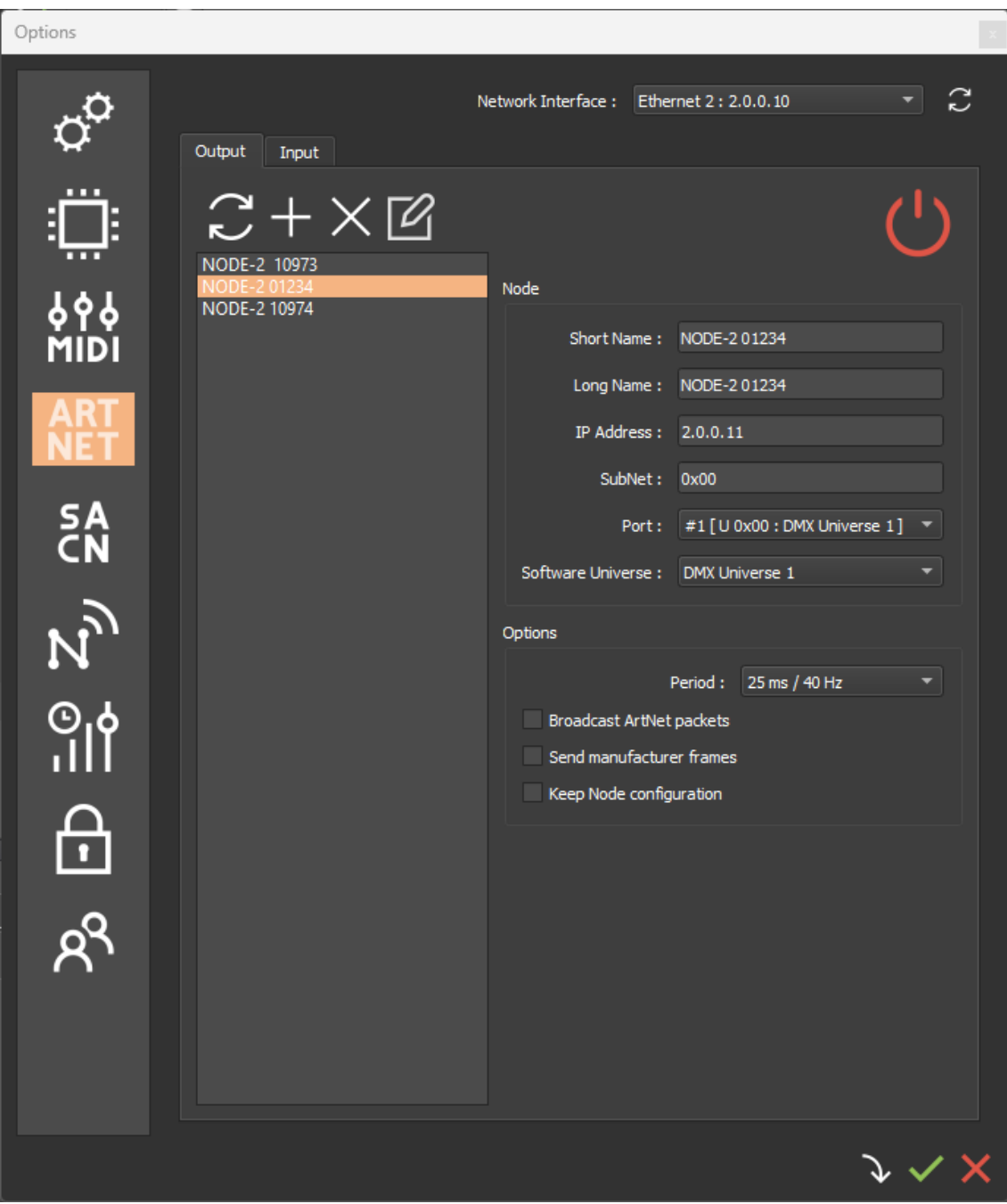

# <span id="page-27-0"></span>Art-Net wiring diagram

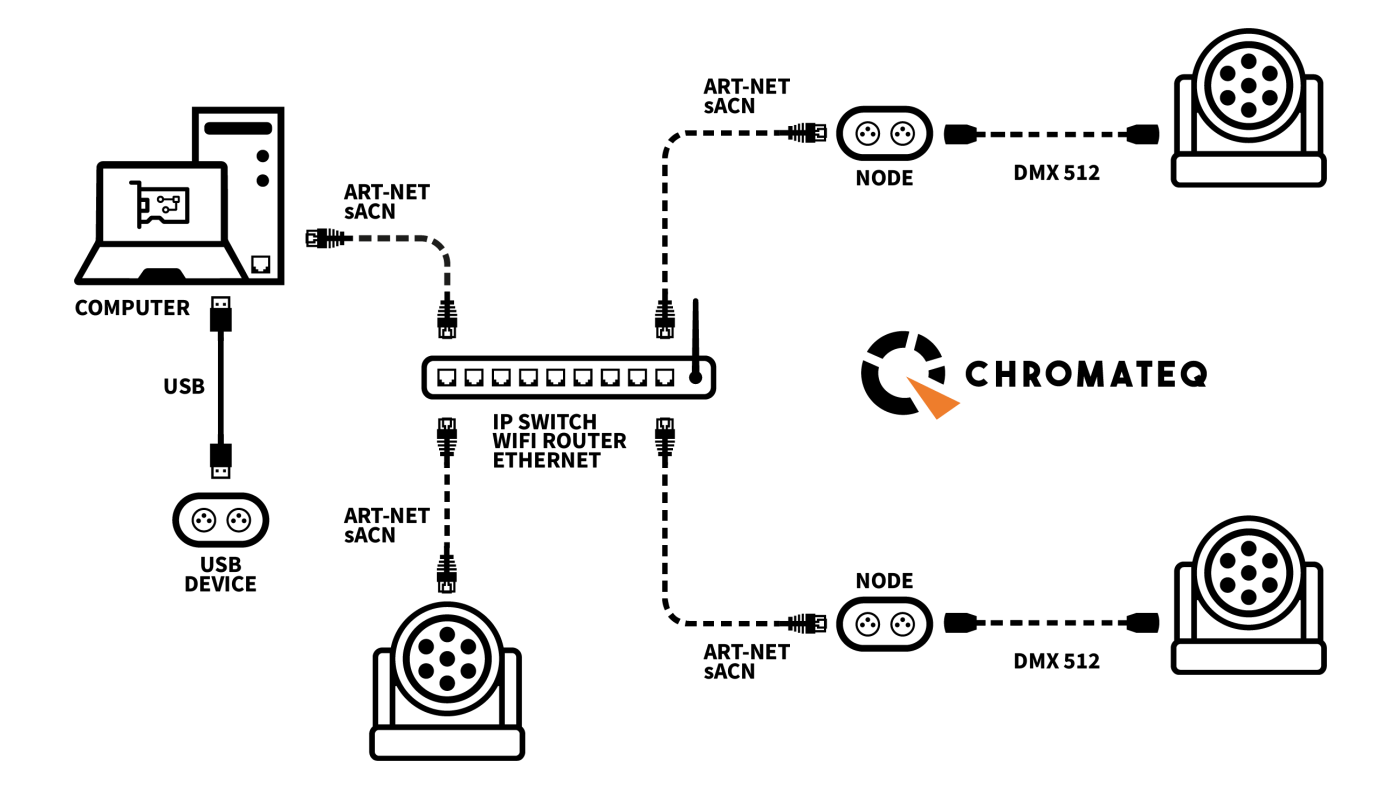

## Front panel

#### Dimensions in mm/in.

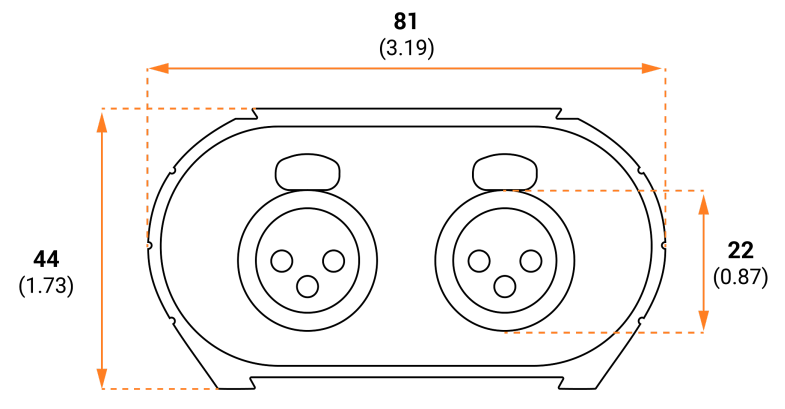

## Back panel

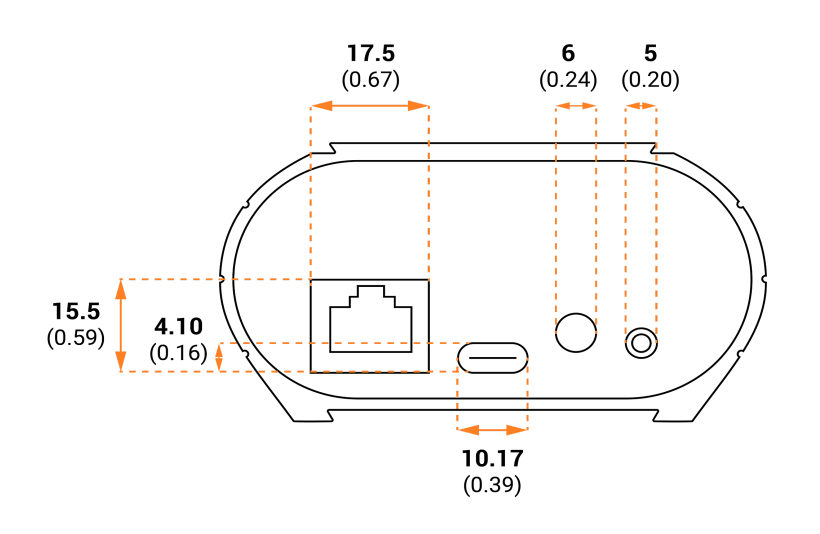

## Tops panel

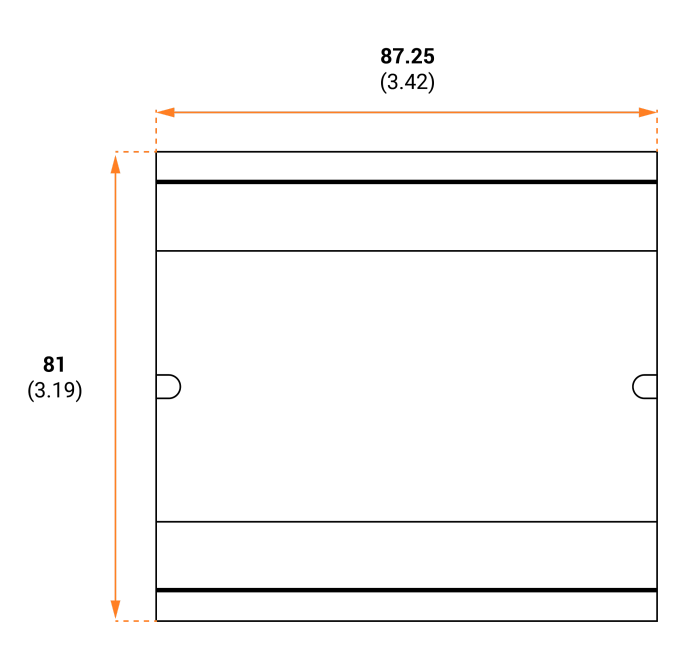

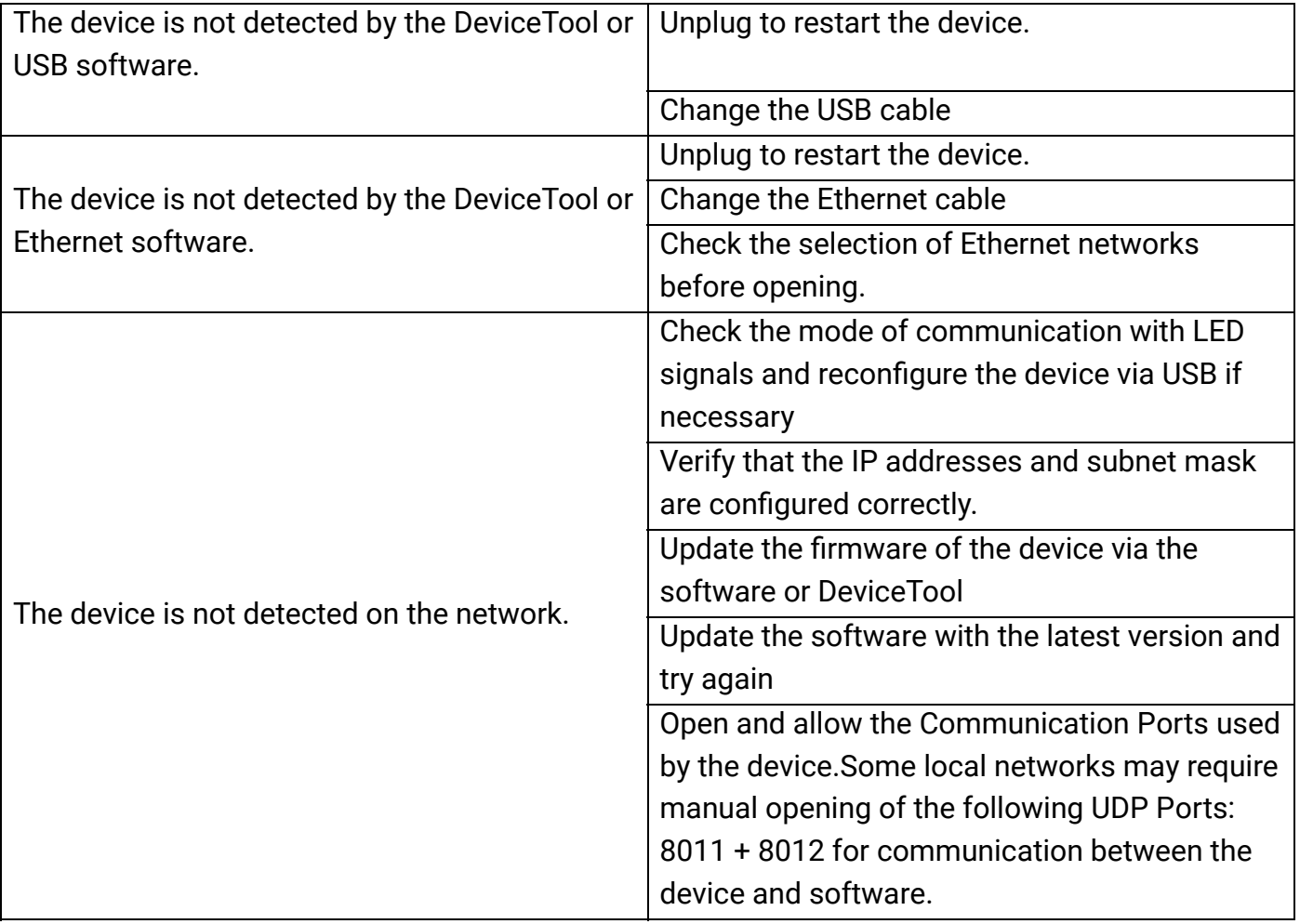

If you experience unlisted issues, contact your seller or manufacturer directly to indicate your problem and receive a solution.

Product design and specifications are subject to change without prior notice.

Older devices (sold before 2020) are not compatible with PRO DMX version 2

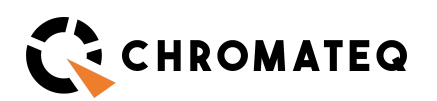

191 Allée de Lauzard 34980 St Gély du Fesc, FRANCE Web: www.chromateq.com Email: info@chromateq.com Phone: +33 952210755

Wechat: Chromateq WhatsApp: +8613422062209 QQ: 2908265661

 $C \in$ 

Guaranteed products: 1-3-5 years Software pack: https://chromateq.com/dmx-softwaredownloads/ Copyright © 2021 - CHROMATEQ.All rights reserved.